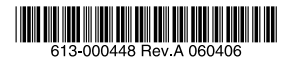

# AR ルーター ブートファームウェア更新手順書

アライドテレシス株式会社

# 目次

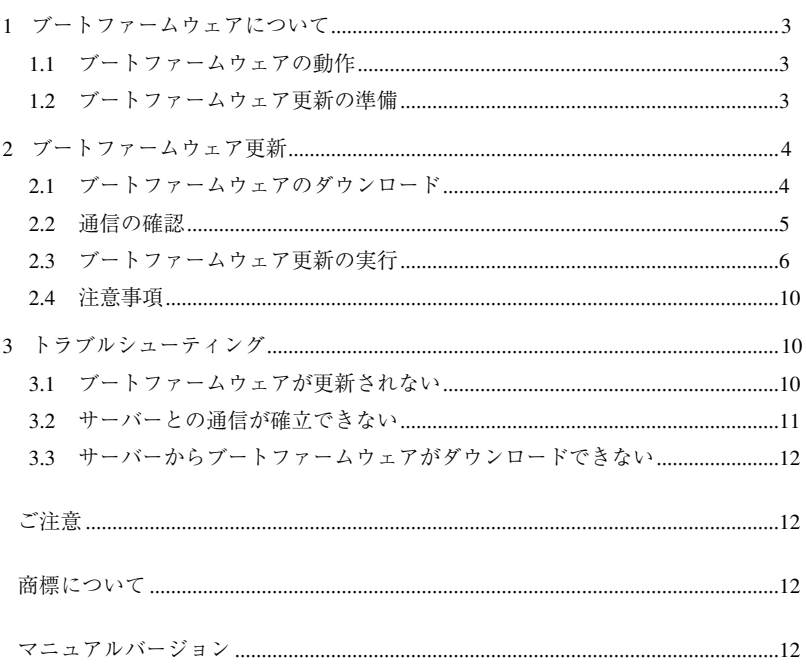

# 1 ブートファームウェアについて

# 1.1 ブートファームウェアの動作

ブートファームウェアは、AR ルーターの起動処理を行うプログラムです。ルーターとしての機能を 含んでいる通常の「ファームウェア」とは別のファイルとして本体内に記憶されています。 製品によっては、機能改善のために、最新のブートファームウェアが提供されます。 最新のブートファームウェアは、弊社 Web ページからダウンロードできます。

http://www.allied-telesis.co.jp/

### 1.2 ブートファームウェア更新の準備

ブートファームウェアの更新には、以下の環境が必要です。

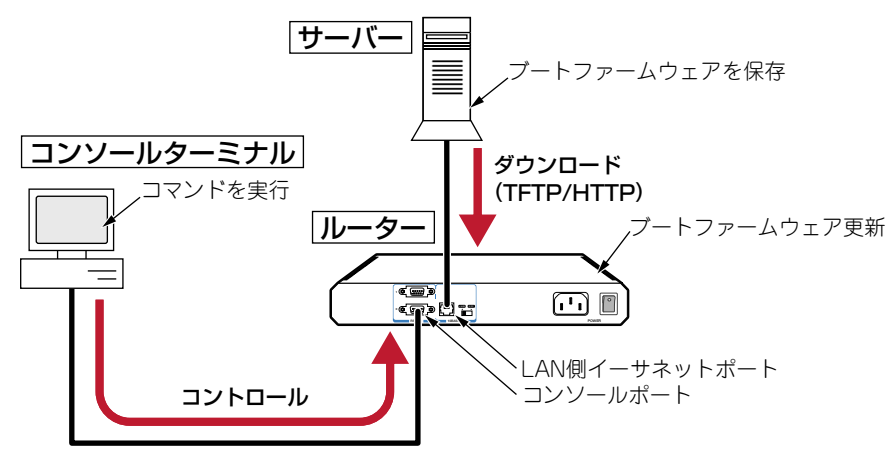

図1.2.1 ブートファームウェア動作環境

- ・ サーバー(TFTP または HTTP)
- ・ コンソールターミナル(コンピューターなど)

サーバーとコンソールターミナルは、同一のコンピューターでの兼用も可能です。

コンソールケーブルが同梱されていない製品では、別途マネージメントケーブルキット「CentreCOM VT-Kit2 Plus」をご用意ください。

ブートファームウェアの対象機種と対象ファームウェアについての情報は、弊社 Web ページでご確認 ください。

# 2 ブートファームウェア更新

# 2.1 ブートファームウェアのダウンロード

1 最新のブートファームウェアを、弊社 Web ページからダウンロードします。

http://www.allied-telesis.co.jp/

ブートファームウェアは、「ar □□□□□□ .exe」のような名前の自己解凍ファイルで提供され ます(□で表記した部分は機種、バージョン、パッチに依存します)。

- 2 ブートファームウェアの自己解凍ファイルをサーバー上の適当な場所に開きます。自己解凍ファ イルをダブルクリックしてください。
- 3 次のダイアログボックスが現れます。解凍先のフォルダーを指定して、「OK」をクリックして ください。ここでは、解凍先として「C:¥firmware」を仮定します。

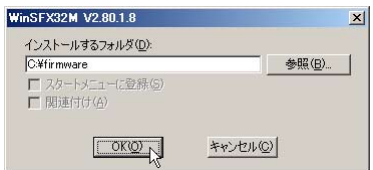

図 2.2.1 解凍先のフォルダーを指定

4 AR ルーターから上記のファイルがダウンロードできるよう、適宜サーバーの設定を行ってくだ さい。

### 2.2 通信の確認

AR ルーターにブートファームウェアをダウンロードするためには、ブートファームウェアを保存し たサーバーと、AR ルーターが IP で通信できなければなりません。通信ができない場合は、次のよう にしてサーバーと AR ルーターが通信できるように設定してください。以下の説明は、次のような仮 定で行います。ご使用の AR ルーターに合わせて適宜設定してください。

- ・ AR ルーターの LAN 側のイーサネットインターフェース「vlan1」
- ・ AR ルーターの LAN 側 IP アドレス「192.168.1.1」
- ・ ブートファームウェアが保存されているサーバーの IP アドレス「192.168.1.10」
- 1 次のコマンドを実行し、設定ファイルを読み込まずに AR ルーターを再起動します。

manager > **RESTART ROUTER CONFIG=none [Enter]** 

2 コンソールターミナルから AR ルーターに Manager レベルでログインし(デフォルトのユーザー 名は「manager」)、次のコマンドを実行してください。

manager > **ENABLE IP Enter**  $m$ anager > **ADD IP INTERFACE=vlan1 IPADRESS=192.168.1.1** Friter manager > SET LOAD SERVER=192.168.1.10 [Enter]

3 AR ルーターからサーバーに対して Ping を実行し、IP 通信が行えることを確認します。 「Reply from 192.168.1.10 ....」のように表示されれば通信が可能です。

 $m$ anager > **PING 192.168.1.10**  $[Enter]$ 

# 2.3 ブートファームウェア更新の実行

重要:ブートファームウェア更新は、絶対に運用中には行わないでください。万が一、AR ルー ター運用中に実行した場合、ブートファームウェア更新に失敗するだけでなく、AR ルーターが 起動できなくなる可能性があります。

550-106 へのブートファームウェア更新を例にして、手順を説明します。実際の手順では、お客様が ご使用になるバージョン番号に読み替えて、ブートファームウェア更新を実行してください。

#### TFTP サーバーを使用する

1 SHOW SYSTEM コマンドを実行し、本製品の現在のブートファームウェアを確認してください。

```
manager > SHOW SYSTEM Enter
Router System Status Time 13:05:08 Date 28-Feb-2006.
Board ID Bay Board Name host Id Rev Serial number
--------------------------------------------------------------------------------
Base 240 AR550S 0 M1-0 D5BS5201G
--------------------------------------------------------------------------------
Memory - DRAM : 65536 kB FLASH : 16384 kB
Chip Revisions -
--------------------------------------------------------------------------------
SysDescription
CentreCOM AR550S version 2.7.5-03 19-Dec-2005
SysContact
SysLocation
SysName
SysDistName
SysUpTime
19920 ( 00:03:19 )
Boot Image : 55-271b.fbr size 700940 23-Aug-2005 ←現在のバージョン
Software Version: 2.7.5-03 19-Dec-2005
Release Version : 2.7.5-00 30-Jun-2005
Patch Installed : NONE
Territory : japan
Country : none
Help File : help.hlp
Temperature : 37 Celsius
Main Fan Speed : 5818 RPM
Voltage Status ( Rail : Read )
  1.2V : 1.17V 2.5V : 2.56V 3.3V : 3.23V
  5.0V : 4.91V 12.0V : 11.50V
Battery voltage : 3.10V
Configuration
Boot configuration file: flash:BootUp.cfg (exists)
Current configuration: flash:BootUp.cfg
Security Mode : Disabled
Warning (2048284): No patches found.
```
2 LOAD コマンドを実行し、新しいブートファームウェアを本製品にダウンロードしてください。 ディレクトリを指定する場合は、「/」で区切ってください。

Manager > **LOAD METHOD=tftp FILE=firmware/550-106.fbr DESTINATION=boot** Enter Manager > Beginning write of bootblock DO NOT restart the router until write is completed Manager > Beginning write of bootblock DO NOT restart the router until write is completed

ダウンロードが完了するまで、しばらくお待ちください。 完了すると、以下のメッセージが表示されます。

```
Write of bootblock successfully completed.
Reboot the router now.
Manager >
```
重要:ブートファームウェアの更新中は、絶対に電源を OFF にしないでください。更新が完了 する前に電源が切断されると、本製品の起動ができなくなります。

3 再度 SHOW SYSTEM コマンドを実行して、新しいブートファームウェアへの変更を確認して ください。

```
manager > SHOW SYSTEM [Enter]...
SysUpTime
19920 ( 00:03:19 )
Boot Image : 550-106b.fbr size 744272 28-Fbr-2006 ←リリースバージョン
Software Version: 2.7.5-03 19-Dec-2005
Release Version : 2.7.5-00 30-Jun-2005
Patch Installed : NONE
Territory : japan
Country : none
Help File : help.hlp
....
```
4 RESTART REBOOT コマンドを実行して、本製品を再起動してください。 新しいブートファームウェアが有効になります。

#### HTTP サーバーを使用する

1 SHOW SYSTEM コマンドを実行し、本製品の現在のブートファームウェアを確認してください。

```
manager > SHOW SYSTEM Enter
Router System Status Time 13:05:08 Date 28-Feb-2006.
Board ID Bay Board Name host Id Rev Serial number
--------------------------------------------------------------------------------
Base 240 AR550S 0 M1-0 D5BS5201G
--------------------------------------------------------------------------------
Memory - DRAM : 65536 kB FLASH : 16384 kB
Chip Revisions -
--------------------------------------------------------------------------------
SysDescription
CentreCOM AR550S version 2.7.5-03 19-Dec-2005
SysContact
SysLocation
SysName
SysDistName
SysUpTime
19920 ( 00:03:19 )
Boot Image : 55-271b.fbr size 700940 23-Aug-2005 ←現在のバージョン
Software Version: 2.7.5-03 19-Dec-2005
Release Version : 2.7.5-00 30-Jun-2005
Patch Installed : NONE
Territory : japan
Country : none
Help File : help.hlp
Temperature : 37 Celsius
Main Fan Speed : 5818 RPM
Voltage Status ( Rail : Read )
  1.2V : 1.17V 2.5V : 2.56V 3.3V : 3.23V
  5.0V : 4.91V 12.0V : 11.50V
Battery voltage : 3.10V
Configuration
Boot configuration file: flash:BootUp.cfg (exists)
Current configuration: flash:BootUp.cfg
Security Mode : Disabled
Warning (2048284): No patches found.
```
2 LOAD コマンドを実行し、新しいブートファームウェアを本製品にダウンロードしてください。 ディレクトリを指定する場合は、「/」で区切ってください。

Manager > **LOAD METHOD=http FILE=firmware/550-106.fbr DESTINATION=boot** Enter Manager > Beginning write of bootblock DO NOT restart the router until write is completed Manager > Beginning write of bootblock DO NOT restart the router until write is completed

ダウンロードが完了するまで、しばらくお待ちください。 完了すると、以下のメッセージが表示されます。

```
Write of bootblock successfully completed.
Reboot the router now.
Manager >
```
重要:ブートファームウェアの更新中は、絶対に電源を OFF にしないでください。更新が完了 する前に電源が切断されると、本製品の起動ができなくなります。

3 再度 SHOW SYSTEM コマンドを実行して、新しいブートファームウェアへの変更を確認してく ださい。

```
manager > SHOW SYSTEM [Enter]...
SysUpTime
19920 ( 00:03:19 )
Boot Image : 550-106b.fbr size 744272 28-Fbr-2006 ←リリースバージョン
Software Version: 2.7.5-03 19-Dec-2005
Release Version : 2.7.5-00 30-Jun-2005
Patch Installed : NONE
Territory : japan
Country : none
Help File : help.hlp
....
```
4 RESTART REBOOT コマンドを実行して、本製品を再起動してください。 新しいブートファームウェアが有効になります。

### 2.4 注意事項

- 1 ブートファームウェアのダウンロード中は、絶対に電源を OFF にしないでください。ダウンロー ドが完了する前に電源が切断されると、本製品の起動ができなくなります。
- 2 何らかの原因でダウンロードが中断した場合は、再度 LOAD コマンドを実行してダウンロード をやり直してください。ブートファームウェアの書き換えは、ファイルのダウンロードが正常に 終了した場合にだけ行われます。

# 3 トラブルシューティング

# 3.1 ブートファームウェアが更新されない

#### 現象

以下のメッセージが表示され、ブートファームウェアの書き換えが行われない。

Manager > LOAD METHOD=http FILE=firmware/550-106.fbr **[Enter]** Manager > Info (1048270): File transfer successfully completed.

#### 原因

ブートファームウェアが Flash メモリーに保存されています。

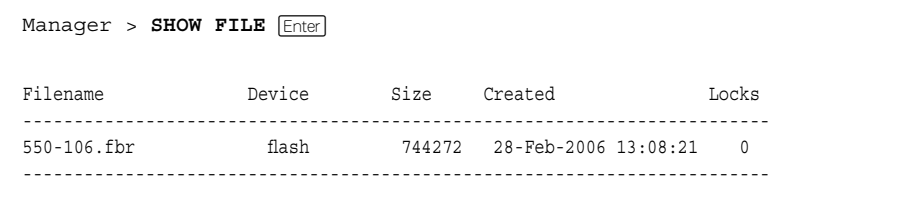

#### 対策

Flash メモリー上のブートファームウェアを削除し、ファイル保存先を Boot に指定して再度ブート ファームウェアをダウンロードしてください。

Manager > **LOAD METHOD=http FILE=firmware/550-106.fbr** DESTINATION=boot Enter Manager > Beginning write of bootblock

## 3.2 サーバーとの通信が確立できない

#### 現象

以下のメッセージが表示され、ブートファームウェアのダウンロードに失敗する。

```
Manager > LOAD METHOD=tftp FILE=firmware/550-106.fbr DESTINATION=boot
   Enter
Manager >
Error (3048261): No response was received from the TFTP server.
```
Manager > **LOAD METHOD=http FILE=firmware/550-106.fbr DESTINATION=boot** Enter

Manager >

Error (3048261): No response was received from the HTTP server.

#### 原因

本製品とサーバーとの通信が確立されていません。

#### 対策

環境や設定に問題がないか再度確認してください。 サーバーでファイアウォールソフトが動作している場合、必要に応じて TFTP(TCP/UDP 69) または HTTP(TCP/UDP 80) を透過するよう設定を行ってください。

### 3.3 サーバーからブートファームウェアがダウンロードできない

#### 現象

以下のメッセージが表示され、ブートファームウェアのダウンロードに失敗する。

```
Manager > LOAD METHOD=tftp FILE=firmware/550-106.fbr DESTINATION=boot
   Enter
Manager >
Error (3048273): File transfer failed with TFTP error 2, Could not 
   open requested file for reading.
```
Manager > **LOAD METHOD=http FILE=firmware/550-106.fbr DESTINATION=boot** Enter

Manager > Error (3048298): Load aborted : Not Found.

#### 原因

該当するファイルが見つけられない、もしくはファイルへのアクセスができません。

#### 対策

サーバーの設定やファイルの保存場所に問題がないか再度確認してください。

#### ご注意

本書に関する著作権等の知的財産権は、アライドテレシス株式会社(弊社)の親会社であるアライド テレシスホールディングス株式会社が所有しています。 アライドテレシスホールディングス株式会社の同意を得ることなく、本書の全体または一部をコピー

または転載しないでください。

弊社は、予告なく本書の全体または一部を修正・改訂することがあります。

また、弊社は改良のため製品の仕様を予告なく変更することがあります。

©2006 アライドテレシスホールディングス株式会社

#### 商標について

CentreCOM は、アライドテレシスホールディングス株式会社の登録商標です。

Windows、MS-DOS、Windows NT は、米国 Microsoft Corporation の米国およびその他の国における登録 商標です。

その他、この文書に掲載しているソフトウエアおよび周辺機器の名称は各メーカーの商標または登録 商標です。

#### マニュアルバージョン

2006年4月6日 Rev.A 初版